## Windows10のバージョンを確認する方法

1. スタートボタン横の 検索ボックスに「WINVER」 と入力してEnterキーを押します。

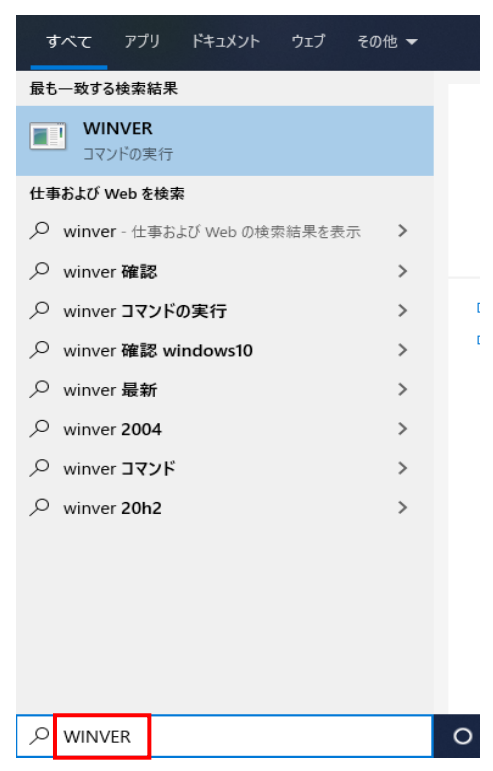

2. 「Windows のバージョン情報」が表示されますのでバージョンを確認します。 下記バージョンは 1909 になります。

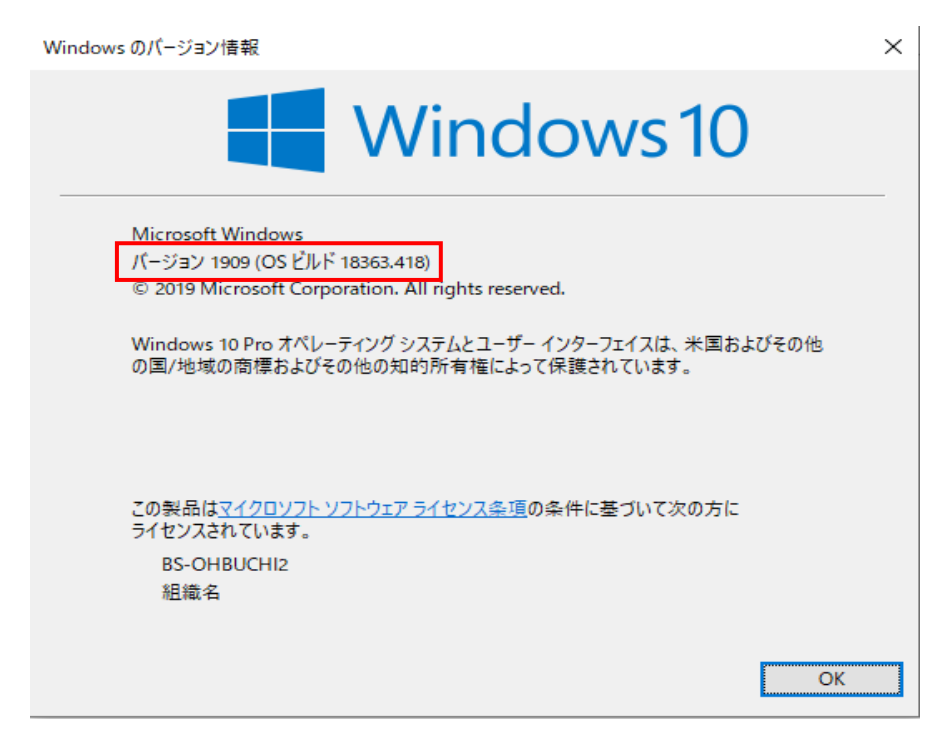

以上で終了です。 上記手順にて表示できない場合には、弊社窓口までお問合せ下さい。